## **NAVODILA ZA SPREMINJANJE GESLA**

Cilj navodil je sprememba gesla, ki ste ga prejeli na Arnesovem listu za kreiranje elektronske pošte. V Googlov brskalnik vnesite niz: »webmail arnes«.

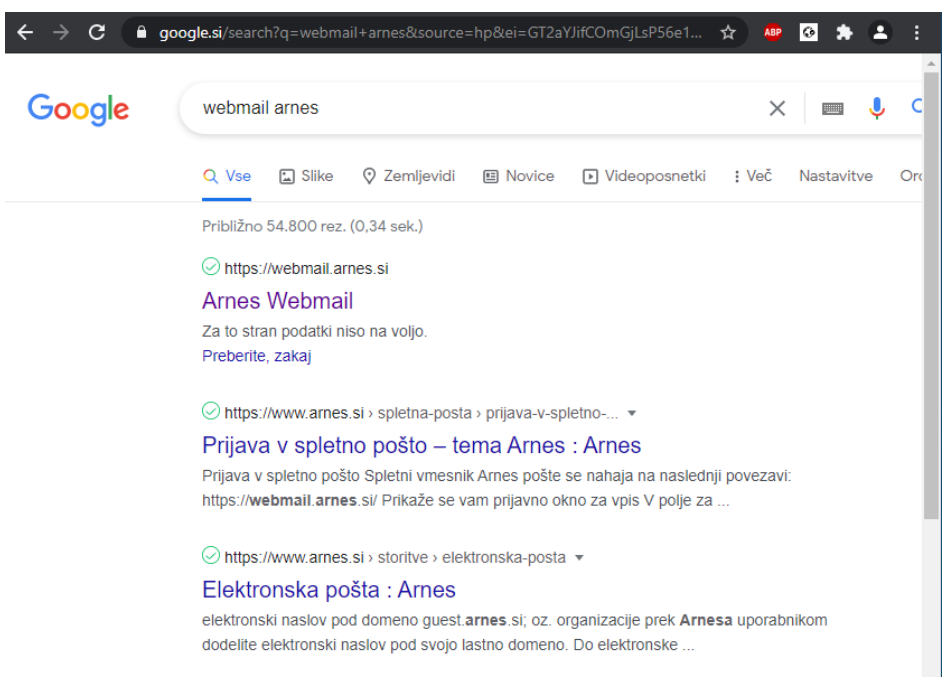

*Slika 1: Googlov brskalnik*

Med zadetki izberite prvi Arnes Webmail. Posredovani boste na prijavno stran Arnes pošte, kjer vnesete svoje uporabniško ime in geslo.

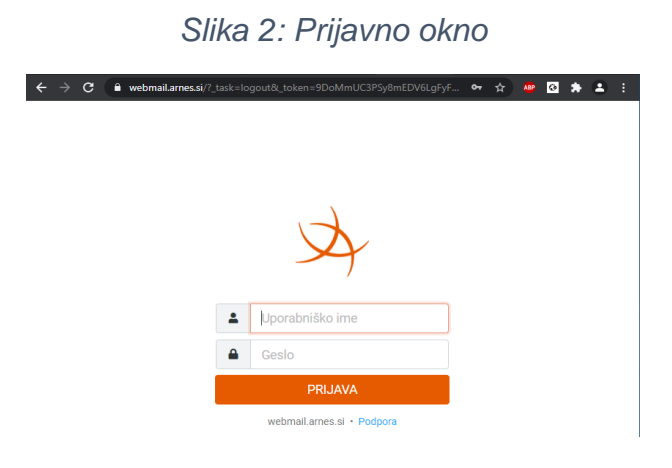

Po uspešnem vnosu boste posredovani v vaš poštni predal.

*Slika 3: Poštni predal*

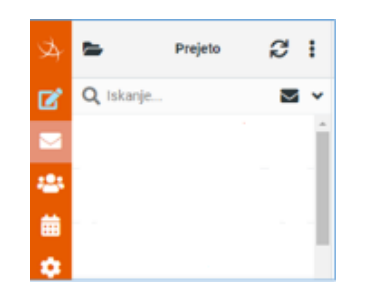

V svojem poštnem predalu se pomaknite na ikono nastavitve. Pokaže se vam naslednje okno.

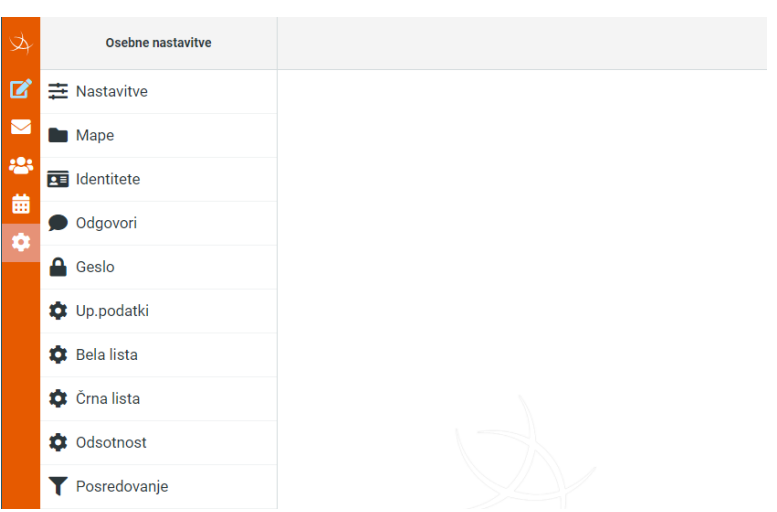

*Slika 4: Osebne nastavitve*

Na oknu osebnih nastavitev izberite geslo.

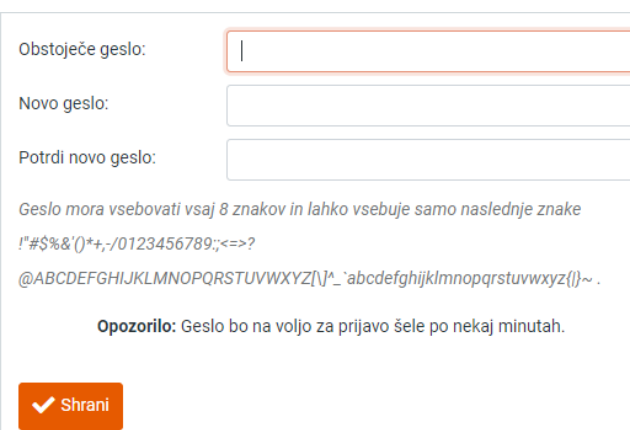

*Slika 5: Vnosna polja za spremembo gesla*

Pred vami so vnosna polja za spremembo gesla. V polje *»Obstoječe geslo«* vnesite geslo, ki je na dokumentu *»Uporabniški podatki za elektronski naslov«.* Nato vnesete geslo v polje *»Novo geslo«*, ki ga za svoj račun želite ustvariti*.* V polje *»Potrdi novo geslo«* ponovno vnesite na novo ustvarjeno geslo, ključno je, da se gesli ujemata.